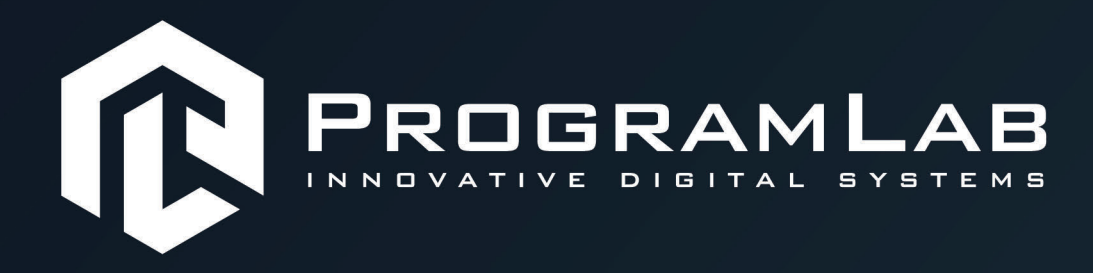

# **РУКОВОДСТВО ПОЛЬЗОВАТЕЛЯ**

**ПРОГРАММНЫЙ КОМПЛЕКС «ГИДРОЭНЕРГЕТИКА»**

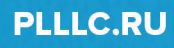

## **ОГЛАВЛЕНИЕ**

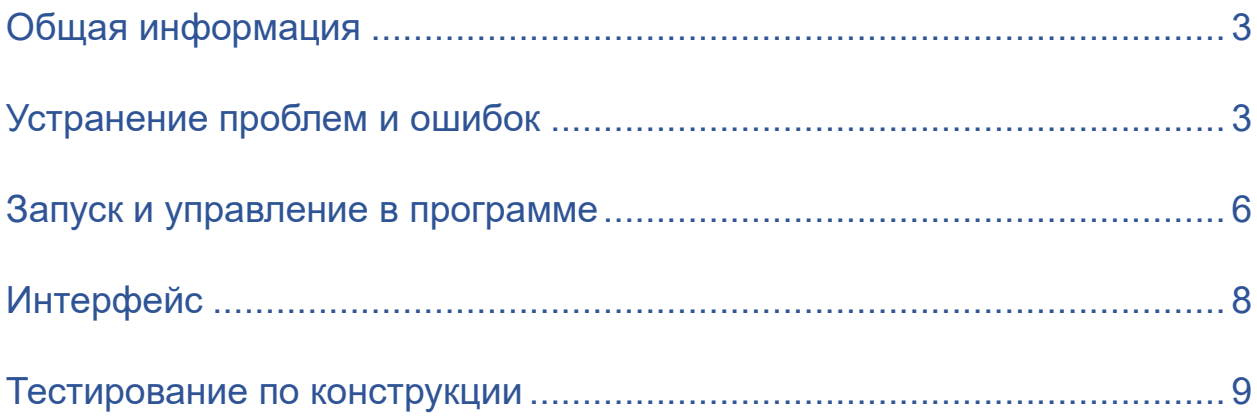

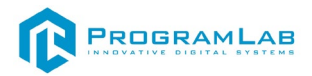

#### **Общая информация**

<span id="page-2-0"></span>Виртуальный учебный комплекс предназначен для изучения процессов настройки и наладки систем тепловой электростанции, контроля и мониторинга ее состояния, демонстрации влияния изменения технологических параметров на ее работу.

Исследования влияния местоположения станции и сезонных природных изменений на ее мощность.

Комплекс позволяет изучить основные узлы и элементы тепловой станции:

- Водохранилище;
- Плотина;
- Гидравлическая турбина;
- Гидрогенератор;
- <span id="page-2-1"></span>• Система управления и мониторинга.

#### **Устранение проблем и ошибок**

При возникновении ошибок в работе с программным обеспечением свяжитесь со специалистом поддержки «Програмлаб». Для этого опишите вашу проблему в письме на почту [support@pl-](mailto:support@pl-llc.ru)llc.ru либо позвоните по телефону 8 800 550 89 72.

Для того чтобы специалист смог подключиться к вашему ПК и устранить проблемы вам необходимо запустить ПО для дистанционного управления ПК Anydesk и сообщить данные для доступа.

Anydesk – приложение для удаленного администрирования.

Приложение Anydesk можно найти на USB-носителе с дистрибутивом. Вставьте USB-носитель в ПК и запустите файл с названием Anydesk.exe и перейдите к пункту «Краткая инструкция по запуску и предоставлению доступа».

Если приложения нет на USB-носителе вы можете скачать его по ссылке с официального сайта разработчика: [https://anydesk.com/ru/downloads.](https://anydesk.com/ru/downloads)

•

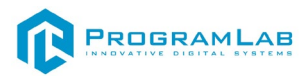

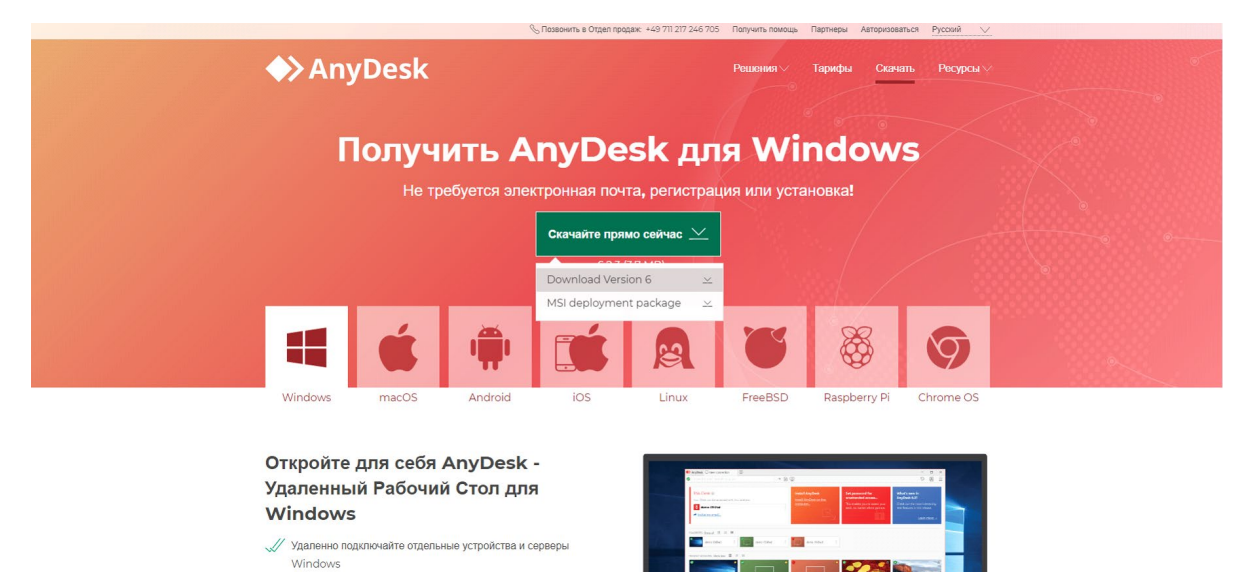

*Загрузка приложения Anydesk с сайта разработчика*

Инструкции по использованию программы есть на сайте разработчика (на английском языке):<https://anydesk.com/ru/installation>

Для того чтобы устранить проблему нет необходимости производить полную установку программы, достаточно выполнить действия, описанные в инструкции ниже:

#### **Краткая инструкция по запуску и предоставлению доступа**

После того как приложение скачано нужно запустить его. Необходимый файл называется **AnyDesk.exe** и лежит папке «**Загрузки**».

Приложение откроется в портативном режиме (в этом режиме приложение имеет ограниченный, но достаточный для наших задач функционал)

При первом запуске может возникнуть окно с требованием предоставить разрешение. Необходимо нажать на кнопку **Разрешить доступ.**

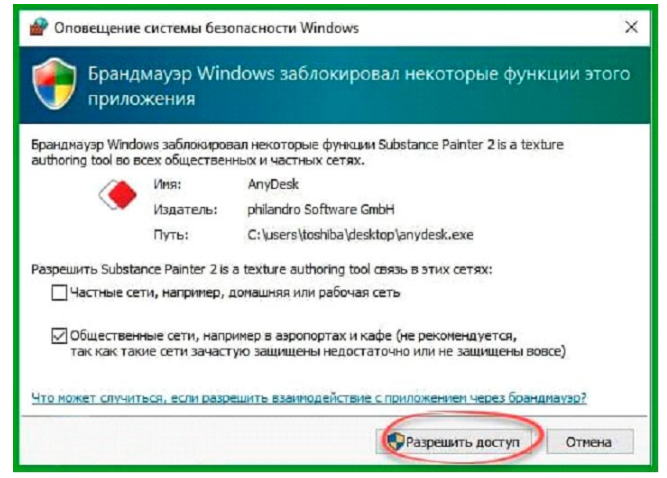

*Окно для предоставления доступа приложению*

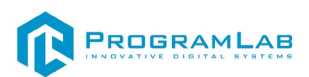

Для того, чтобы к вашему компьютеру мог подключиться другой пользователь, необходимо ему передать специальный адрес, который называется «Это рабочее место». Сообщите этот адрес специалисту.

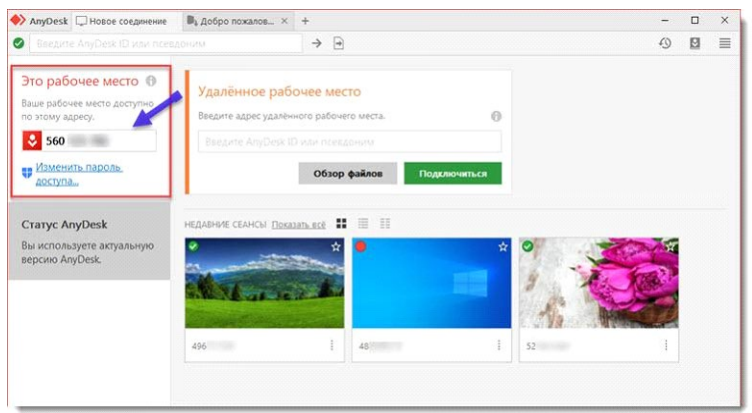

*Окно Anydesk с адресом*

После того как специалист введет переданный вами адрес вам нужно будет подтвердить разрешение на доступ к вашему ПК. Откроется табличка с вопросом «Принять» или «Отклонить» удаленное соединение. Нажмите «Принять».

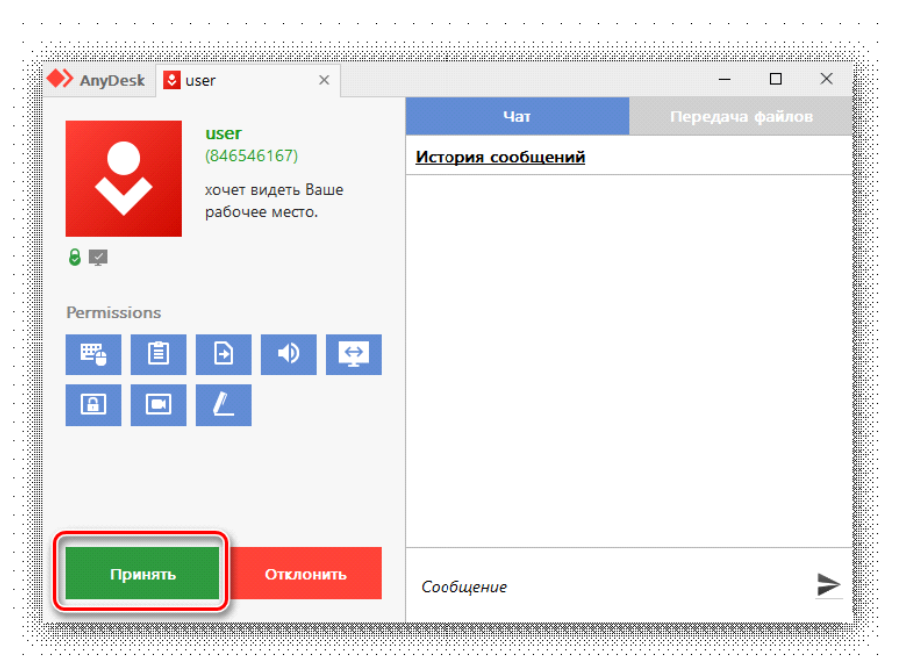

*Окно Anydesk Принять/Отклонить*

На этом настройка удаленного соединения завершена: специалист получил доступ к вашему ПК. В случае необходимости продолжайте следовать инструкциям специалиста.

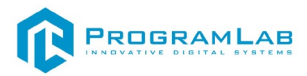

#### **Запуск и управление в программе**

<span id="page-5-0"></span>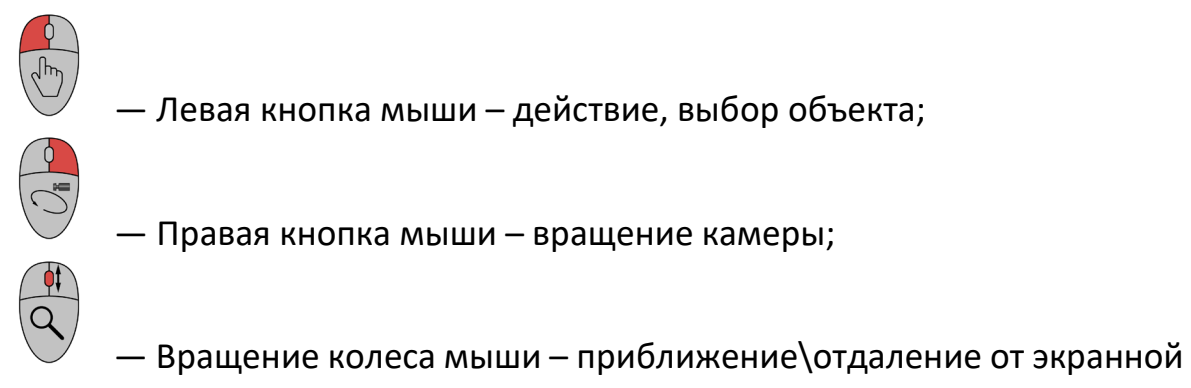

плоскости;

**Esc** 

 - Вызов меню программы. В полноэкранном режиме по первому клику сворачивает программу в окно. По второму клику открывает меню

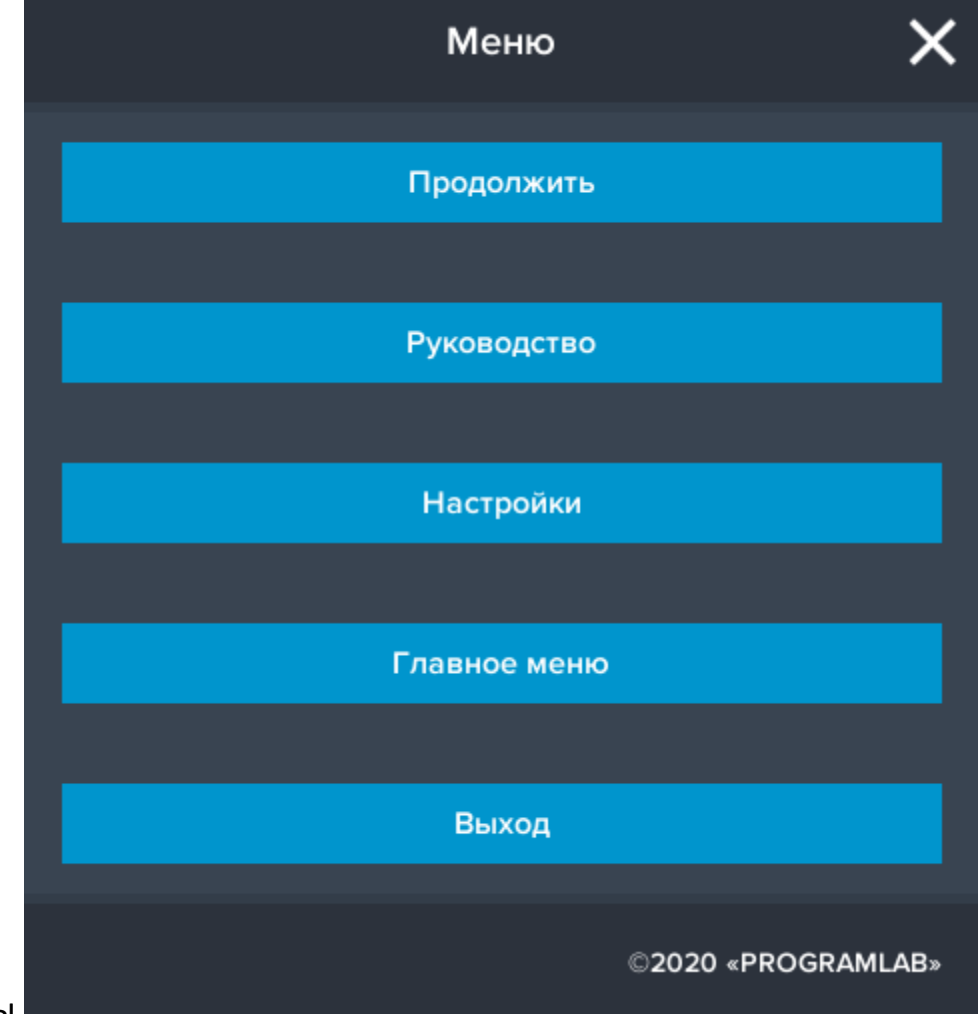

программы.

Кнопка **«Продолжить»** – вернуться в программу; Кнопка **«Руководство»** – вызвать руководство пользователя; Кнопка **«Настройки»** – настройки параметров графики; Кнопка **«Главное меню»** – выход в главное меню; Кнопка **«Выход»** – выход из программы.

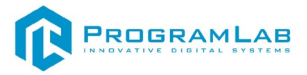

Для запуска программы нажмите **«Запустить»**.

В случае, если предусмотрена защита посредством USB-ключа, то перед запуском нажмите **«Запросить сессию по USB-ключу»** для активации доступа к программе.

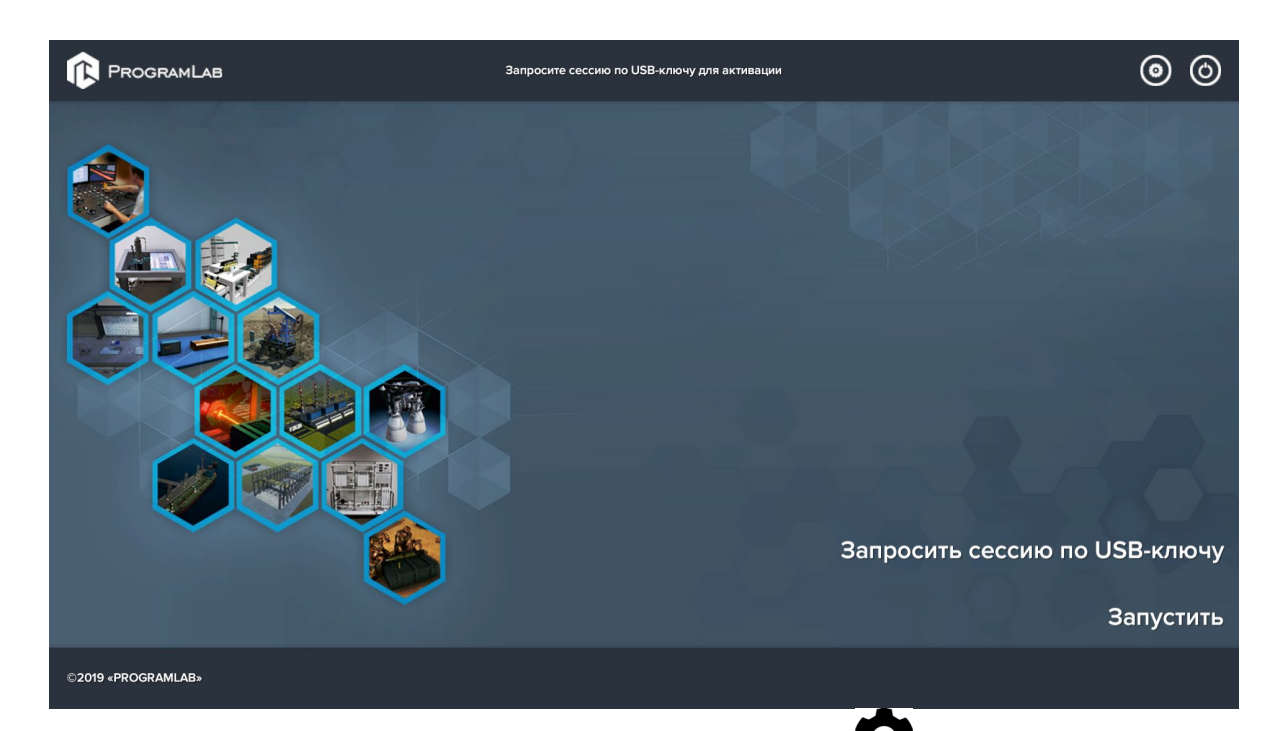

Для изменения настроек графики нажмите кнопку .

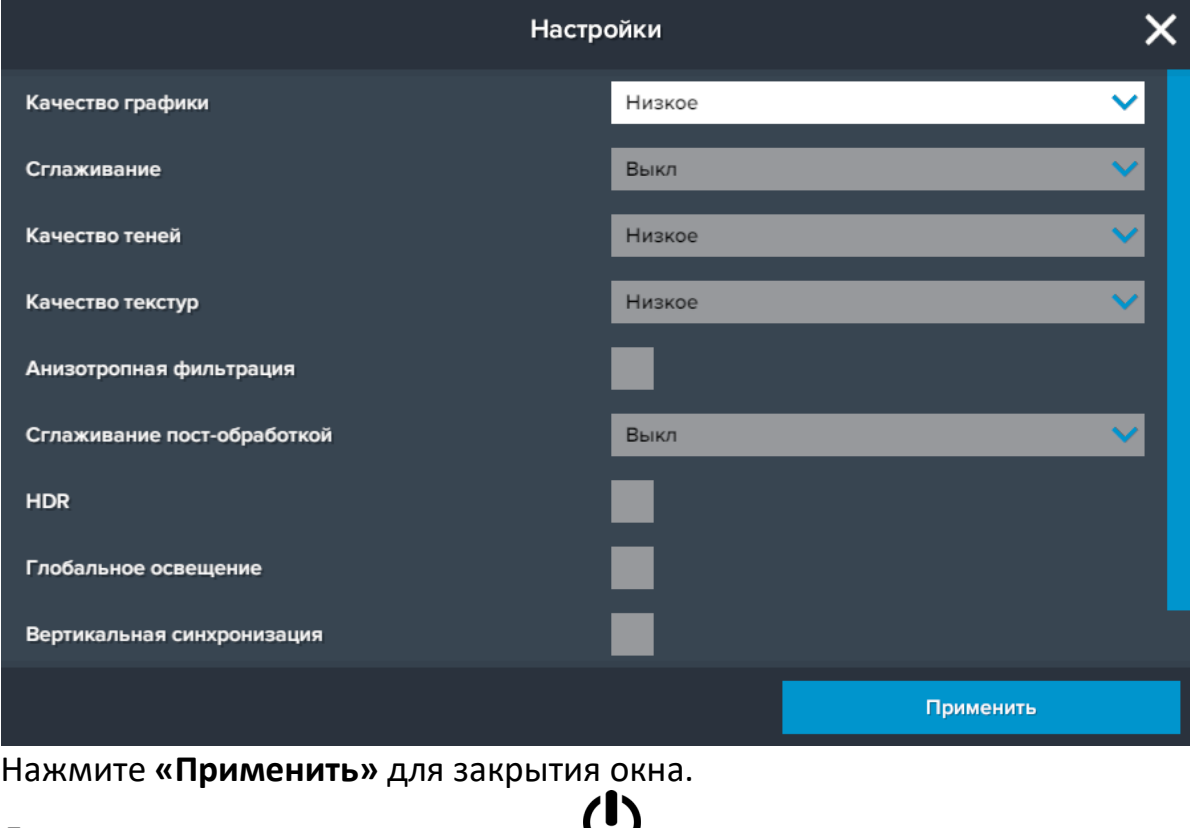

Для выхода из программы нажмите  $\mathbf{\dot{U}}$ .

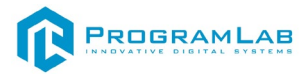

## **Интерфейс**

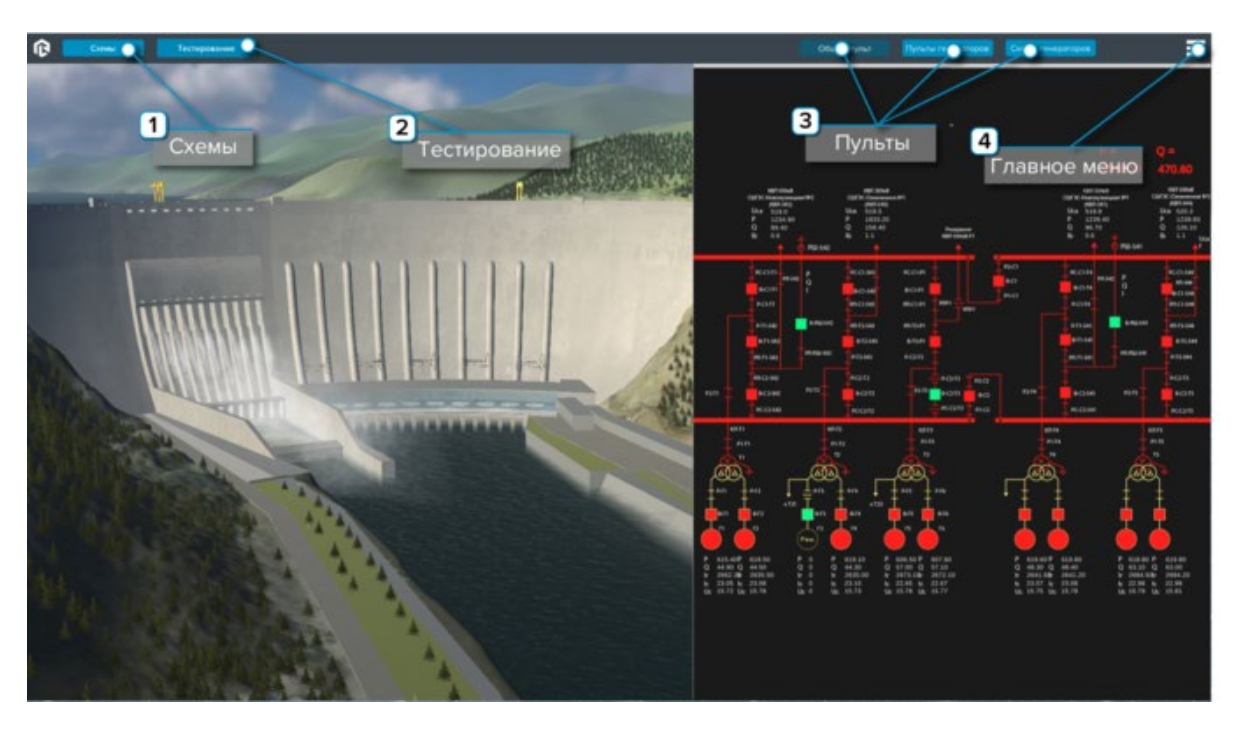

<span id="page-7-0"></span>Ниже представлен главный экран программы

- Открывает/закрывает окно пультов и схем.

 $\overline{2}$  - Запускает тестирование (см. раздел «Тестирование по конструкции»).

 $\overline{3}$ 

- Кнопки переключения пультов.

- Нажмите чтобы открыть меню программы.

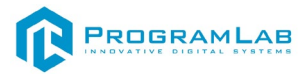

### **Тестирование по конструкции**

<span id="page-8-0"></span>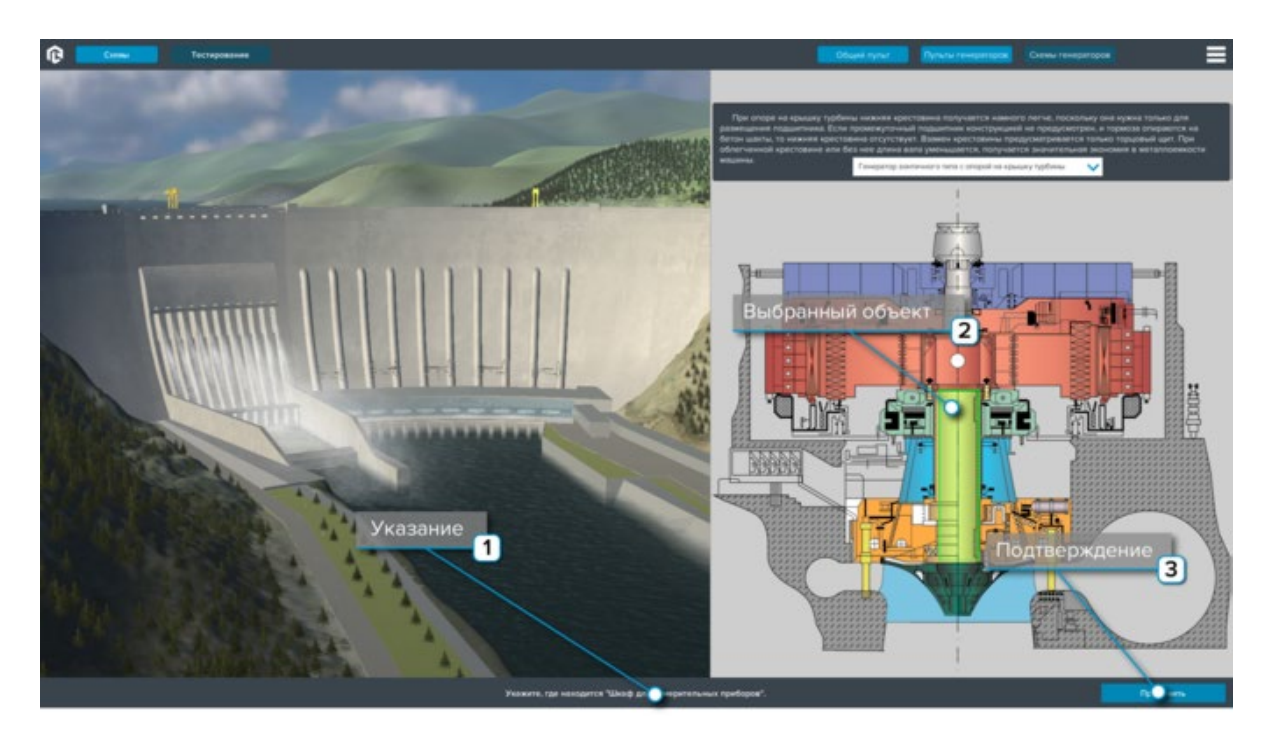

- Следуйте указаниям в нижней части экрана.  $\overline{2}$  - Выбранный объект подсветится.
	- $\overline{3}$ 
		- Подтвердите выбор нажатием клавиши.

После завершения тестирования появится окно с результатом

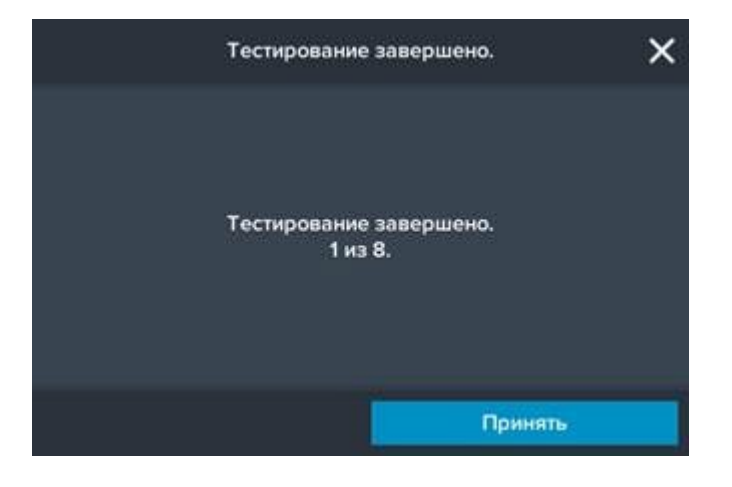

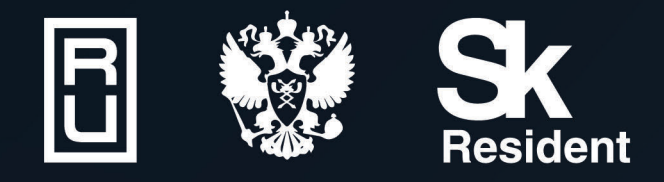

ВИРТУАЛЬНЫЕ ЛАБОРАТОРИИ ТРЕНАЖЕРЫ - СИМУЛЯТОРЫ ИНТЕРАКТИВНЫЕ МАКЕТЫ ЛАБОРАТОРНЫЕ СТЕНДЫ ЦИФРОВЫЕ ДВОЙНИКИ **VR И AR КОМПЛЕКСЫ** 

CENT IN

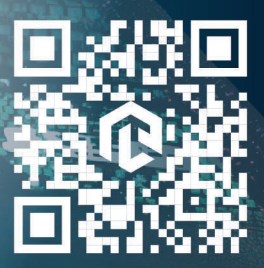

雌